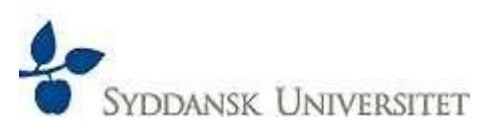

## **Creating VPN Connection to SDU's Network**

To connect to SDU's network off campus, you either need a Cisco VPN-client or you can just use [online.sdu.dk.](online.sdu.dk) If you have a Cisco VPN- client installed on your PC, you may proceed directly to item *2: Configuring the VPN- client.*

## 1. Installing the Cisco VPN-client

Download the VPN-client here:<http://download.sdu.dk/>

Select the client for the operating system of your computer. To download the client, you need a login with your userID (domain\username) and password --- "OK".

"Domain" can be:

- SDU (for students)
- ADM (for administrative staff)
- SAM (Social Sciences)
- $e$  etc.

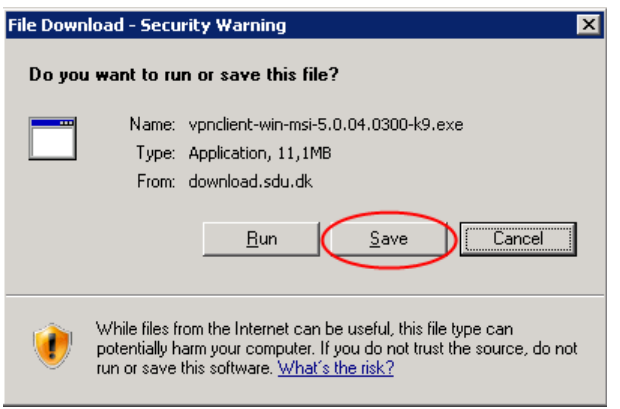

- 1. Select "Save" and save the file locally on your PC.
- 2. The file is a ZIP-file that must be unzipped before you have access to the installation file.
- 3. Having unzipped the file, click "Close"
- 4. In the folder with the extracted files find "setup.exe" and double-click this file.
- 5. Select "Next", "Yes", "Next" and "Next"
- 6. Click "Finish" (computer restarts)

Installation of the Cisco VPN-client is now completed.

## 2. Configuring the Cisco VPN-client

Click "New" to create a new connection (in the below picture there already is a connection).

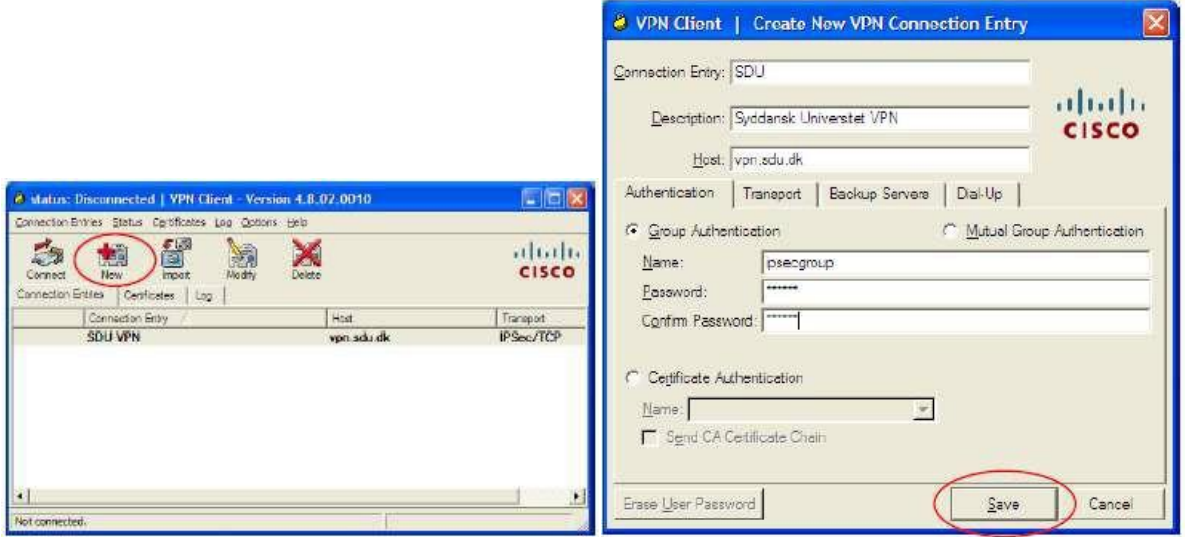

Now, enter the following in the dialogue box:

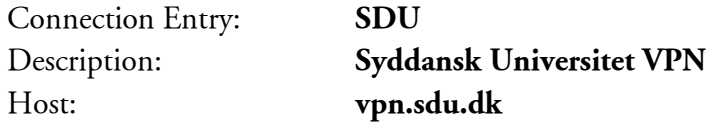

Group Authentication

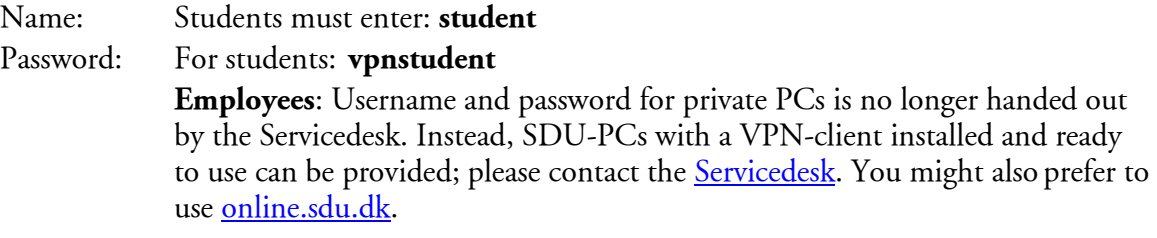

Confirm Password: (repeat your password). Click "Save"

## 3. Using the VPN-client for SDU's Network

Open the Cisco VPN-client. Check "Connection Entry": SDU. Click "Connect"

You will now be asked to login with your userID. (Remember to write your **"Domain\" in front of your userID**). Enter your password --- "OK".

You have now VPN-access to the SDU network, including the resources of the library and [Ordbogen.com.](Ordbogen.com) The small yellow padlock icon at the bottom of your screen indicates that your VPN is running:  $k = 0.2$  ; FO am